## **Navigating the New TCBC Ride Stats Web Application**

The new TCBC Ride Stats web application is designed to create a more personal experience in tracking your riding with TCBC. There will be the normal dashboard with mileage leaders, largest rides, and most rides led, but there will also be a new area called My Rides where you will find information specific to your club rides. This document will go through some of the highlights of the new Ride Stats website. If you have questions or suggestions, please direct them to [ridestats@biketcbc.org.](mailto:ridestats@biketcbc.org)

The new TCBC ride stats site is located at: [http://www.ridestats.bike/stats/tcbc/myClub.xhtml.](http://www.ridestats.bike/stats/tcbc/myClub.xhtml) When you access the web site you will be greeted with the following screen:

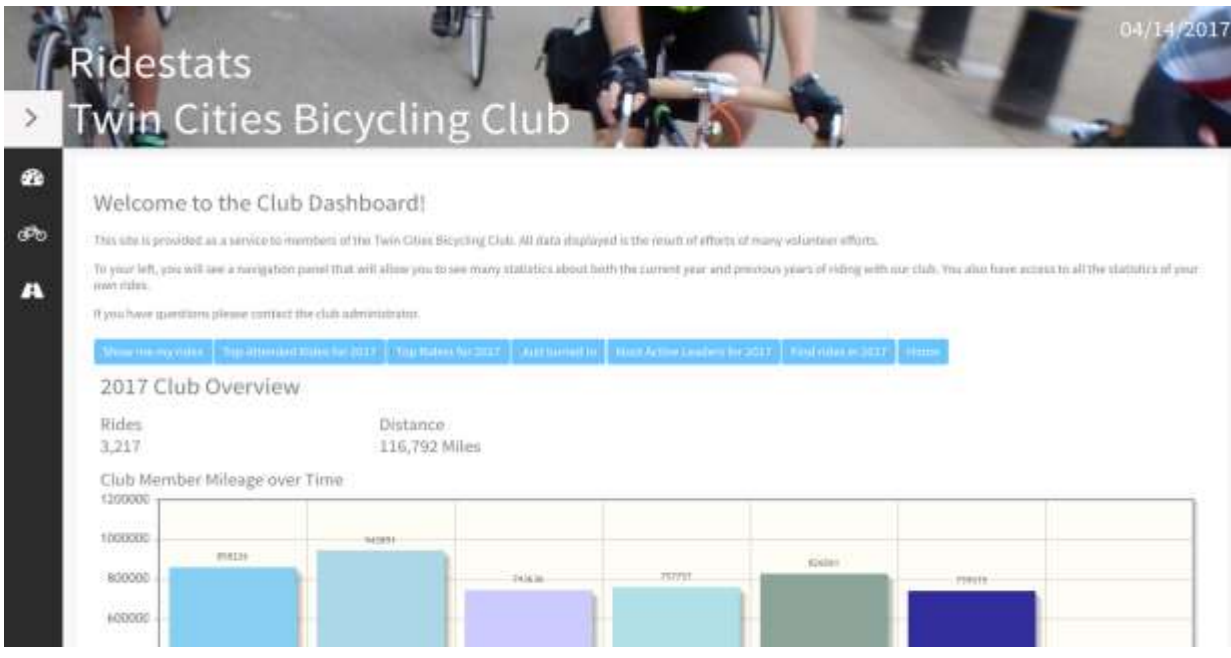

The landing page displayed here is called "My Club" and is the primary dashboard for club statistics. There are two ways to navigate around the Ridestats web site. The first way is a navigation bar on the left-hand side of the page. You can expand the navigation bar by clicking the **>** symbol to the left of the "Twin Cities Bicycling Club" title on the page. You can also click on any of the three icons under the **>** symbol to open menus as well.

The second way to navigate the Ridestats site is by using the quick access blue buttons at the top of My Club Dashboard. As we will cover with the menus on the left-hand navigation bar, all of the functions in the quick access buttons, can also be found in the navigation menus.

We will start with the navigation bar menu icons. There are three under the **>** symbol.

- Speedometer Icon This will open the "TCBC Club Leaders Menu. In this menu, you can view leaders for the current ride year as well as for years past.
- Bicycle Icon This will open the My Rides menu. This is where you can navigate to your My Rides page as well as search for a ride.
- Road Icon This will open the Other Sites menu. This menu contains links to other sites. Currently the only link is to the Ride Entry login page for Ridestats.

Let's start with the Speedometer Icon and the TCBC Club Leaders Menu

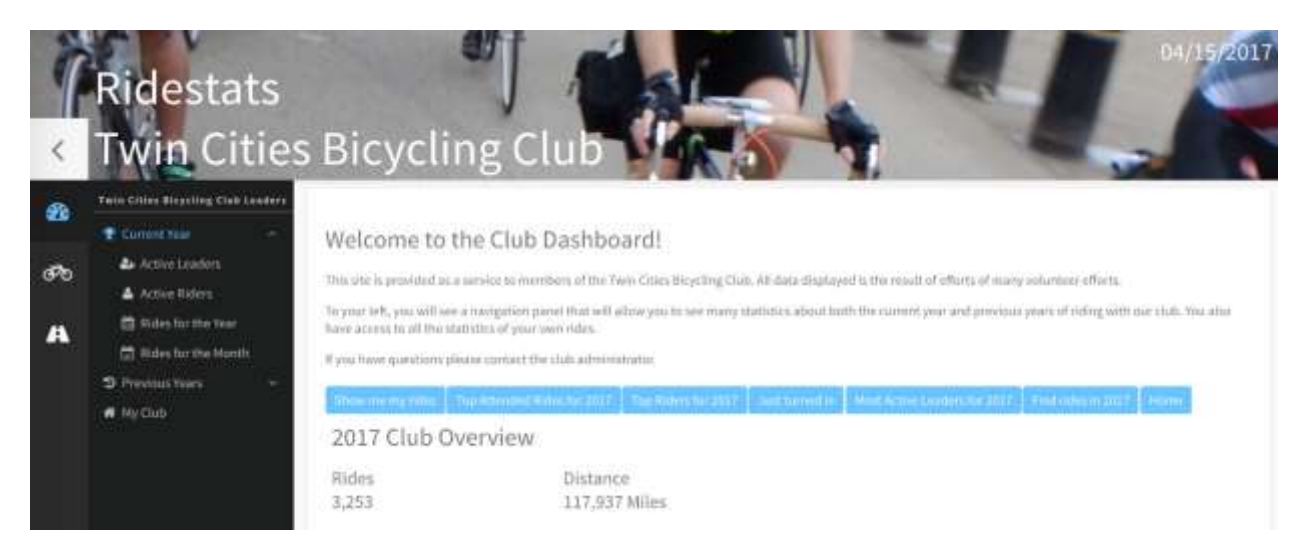

There are three options in the TCBC Club Leaders Menu: Current Year, Previous Years, and My Club. By clicking on Current Year or Previous Year, you can show the items under the menu. In Current Year, there are four options:

- Active Leaders This report is the same as the blue quick access button titled "Most Active Leaders for 2017". The report will show the most active ride leaders for the current ride year.
- Active Riders This report is the same as the blue quick access button titled "Top Riders for 2017". The report will show the top 20 men and women mileage leaders in the club for the current ride year.
- Rides for the Year This report is the same as the blue quick access button titled "Top Attended Rides for 2017". The report will show the top 50 rides by number of riders for the current ride year.
- Rides for the Month This report is similar to the Rides for the Year report with the exception that there is a drop-down box to allow you to choose a month's largest rides for the current ride year.

Here is a screen shot of **Rides for the Year** or the blue button **Top Attended Rides for 2017**

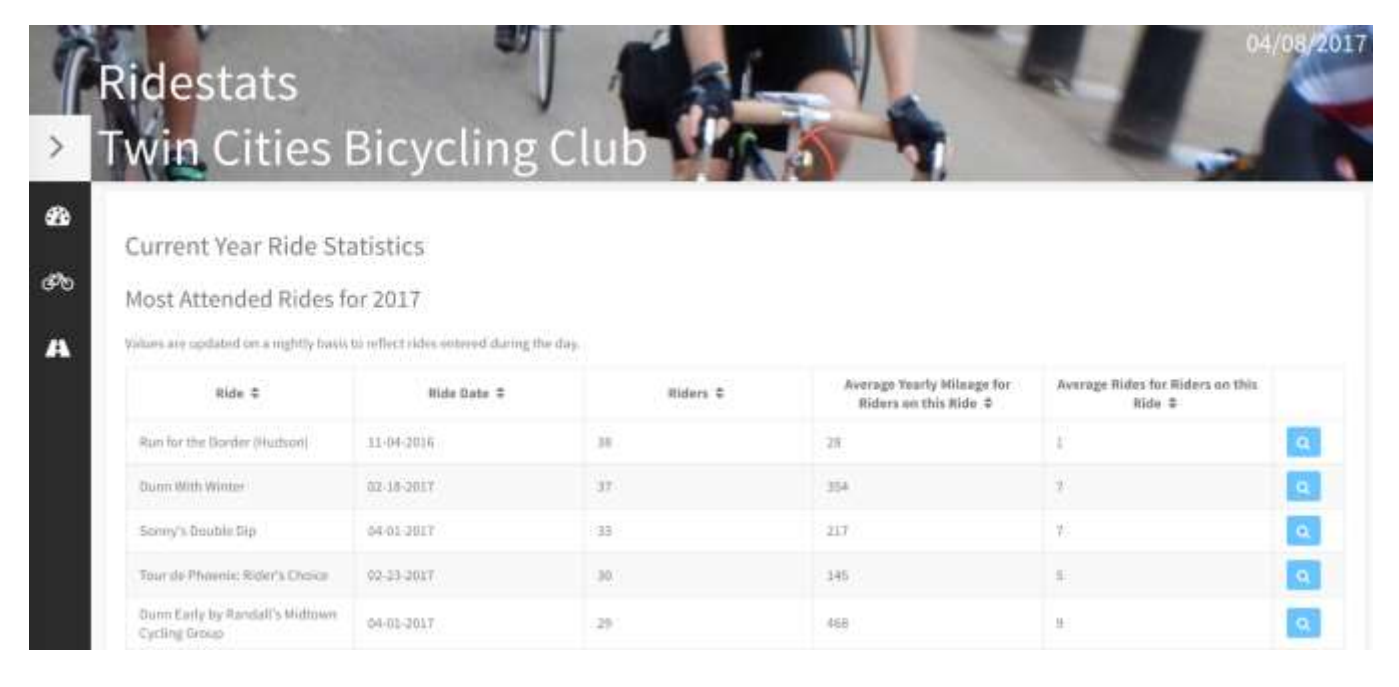

The Ride, Ride Date, and Riders columns are straight-forward, but what do the Average Yearly Mileage and Average Rides for the ride mean? These columns are a trial to try and help members understand the profile of the average rider on a ride. For example, a ride that has a higher average yearly mileage for riders on the ride may indicate that the ride has more experienced and/or faster riders on the ride. The goal is to allow members to see if a ride may be a better fit to their individual riding style.

Clicking on the magnifying glass will show the detail of the ride. For this example, we have selected the "Run for the Border (Hudson)" ride.

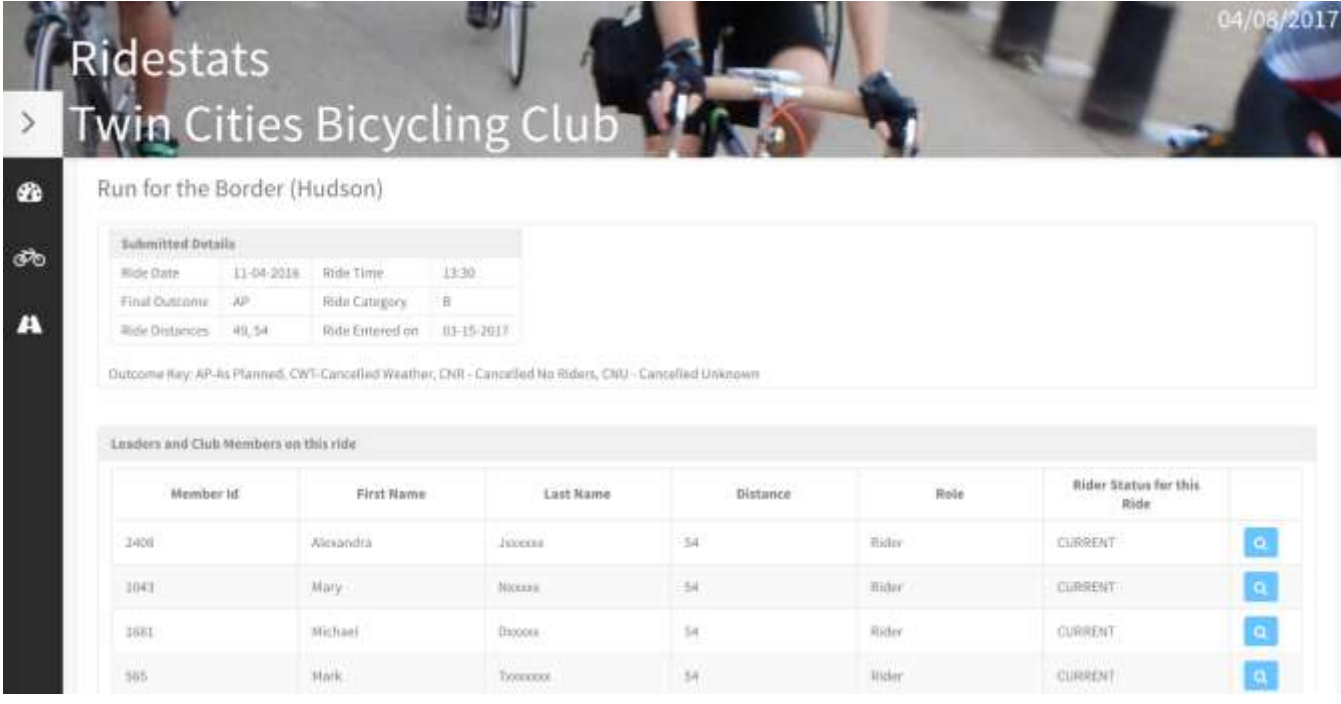

Here we can see the General Details at the top – Date, Time (military time 13:30 = 1:30 PM), Mileage Distances, Ride Category, etc. Below that are the riders and mileage on the ride.

The Last Name is redacted other than the first initial. WHY? This is done for privacy reasons since we are on a public web site. Redacting the last name is done so that web crawlers and robots cannot scrape the web page.

On the mileage leaders page, you can see the same thing occurring:

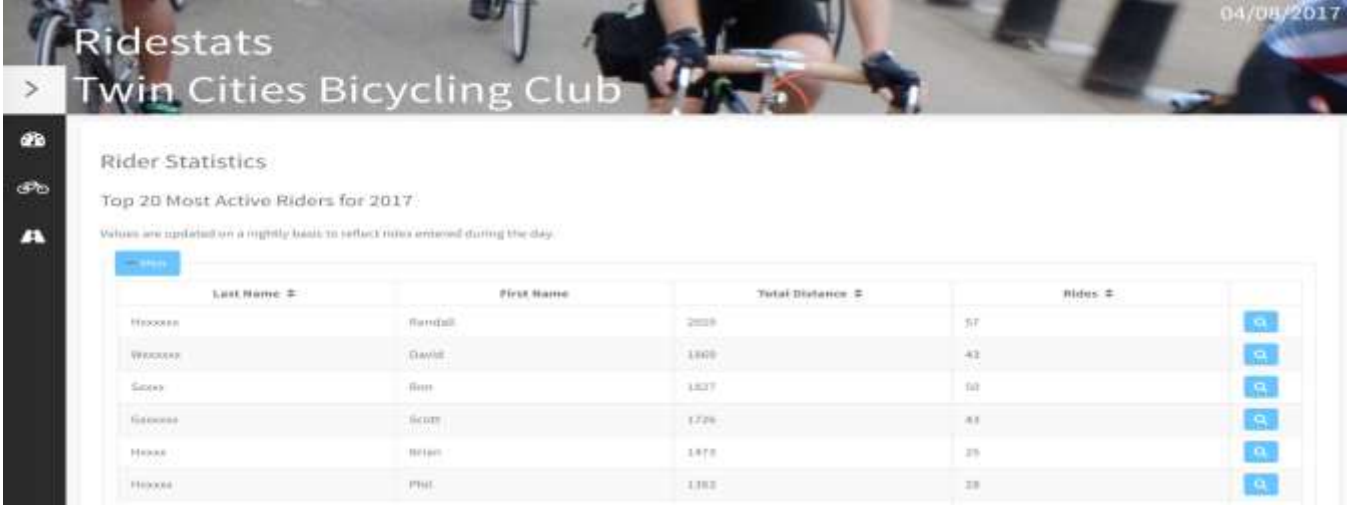

The next item in the TCBC Club Leaders Menu (Speedometer Icon) is the "Previous Years" selection.

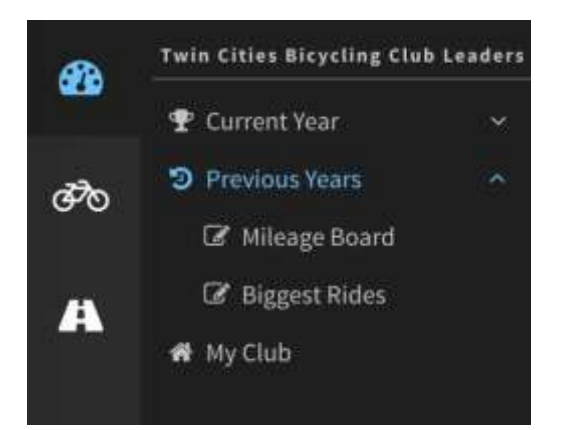

One quick note. The previous years' stats in the system are rolled up by month. This means that prior years cannot be searched by ride. Instead, a rolled-up value of mileage per month by a rider is stored in the system. At the end of year ride year after mileage has been verified, the ride year will be closed and the stats rolled up. It is expected that TCBC will roll up the prior ride year following the TCBC Awards banquet in late January of each year.

The two options to choose from in Previous Years is:

- Mileage Board This report will have two drop downs to choose from. The first is the year you would like to see stats from. You can select back to 2011 to look for mileage leaders. The second drop down allows you to select a single month of the ride year you selected and see the leader for that month only.
- Biggest Rides Just like the "Rides for the Year" option in the Current Year menu, this report will allow you to see prior years' largest rides. The same two drop-down options exist in this report. The year drop-down goes back to 2011 just like in the Mileage Board Report and you can choose a month to only see the largest rides for the selected month.

Here is a sample screen shot of the 2016 Mileage board:

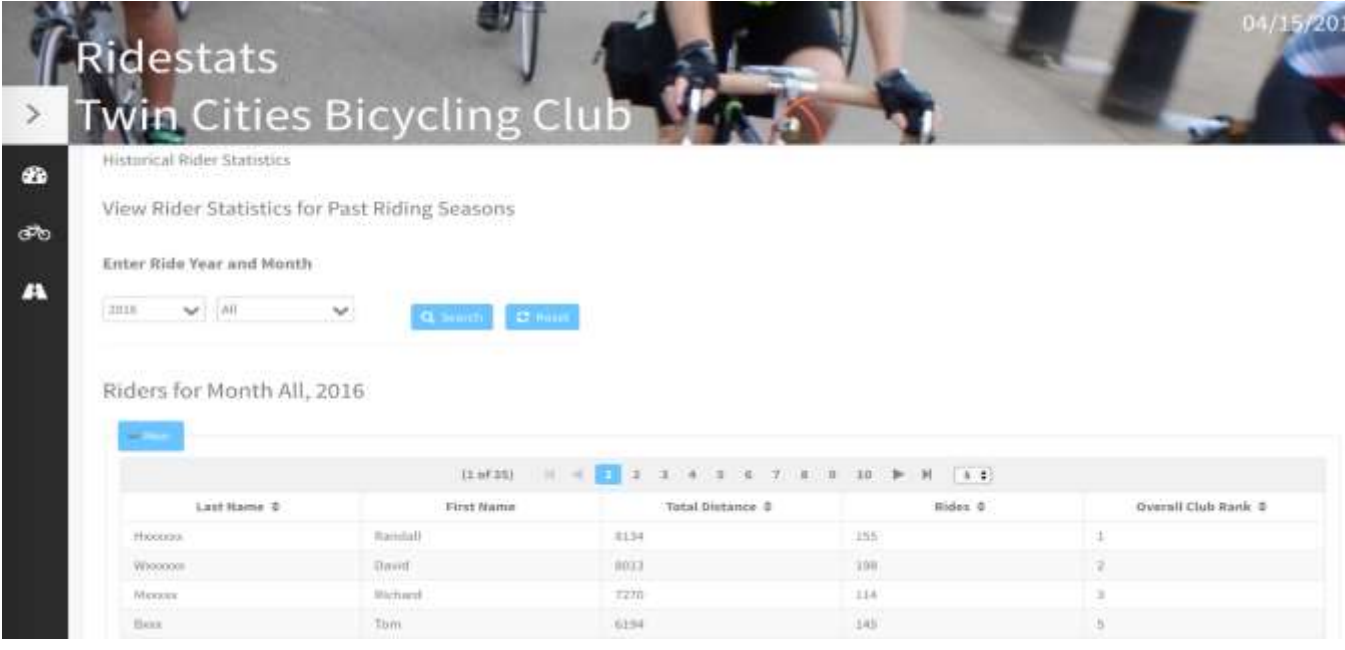

You can change the month and year at any time and simply click the "Search" button to refresh your results. The final item in the TCBC Club Leaders menu (Speedometer Icon) is My Club. As you can see, My Club has a little house (home) icon next to it and the link does exactly that. It will take you back to the main landing page for Ridestats: The My Club Dashboard.

The next icon is the "Bicycle", which is the My Rides menu. This menu contains links to information more focused on the individual club member.

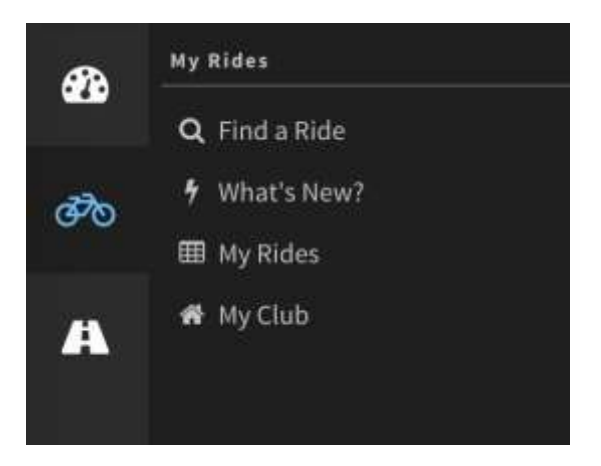

The summary of the four items on this menu:

- Find a Ride This is the same function as the blue button titled: "**Find Rides in 2017"** on the My Club page and throughout the application. This menu item will take you to a page that allows you to search for a ride in the system. You can search by the ride name, ride leader, date, or combination of criterial.
- What's New? This is the same function as the blue button titled: "**Just Turned In"** on the My Club page and throughout the application. This menu item will take you to a report that shows to most recently entered rides into the system. If there is a ride you are waiting to see if it has been entered into the system, this would be a report you could look at to see if the ride had been recently entered into the system.
- My Rides This is the same function as the blue button titled: "**Show me my rides"** on the My Club page and throughout the application. This item will take you to the My Rides page where you can view your TCBC ride and mileage information. Please see the separate document on using My Rides to see your personal statistics.
- My Club This link takes you back to the My Club Dashboard page. The main home page for the Ridestats site.

When using the search function of "Find a Ride" or the blue button "Find Rides in 2017", you will see a search screen like below:

Search Rides

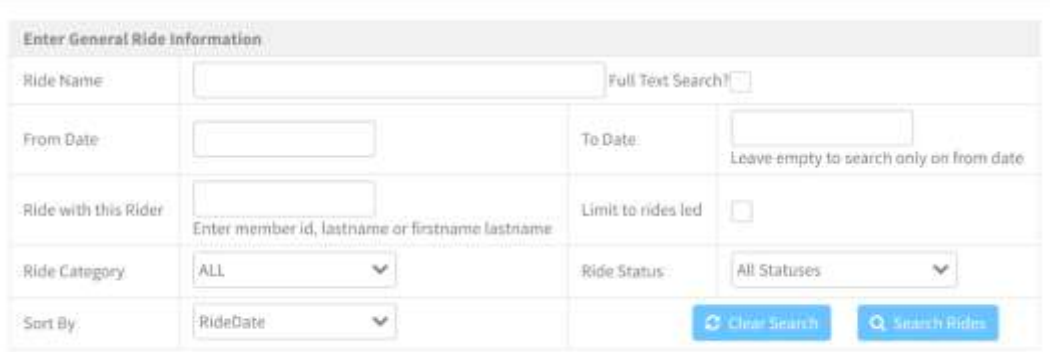

There are multiple methods to search for a ride and a user can fill in as many or as few fields as they need to find the ride they are looking for. After filling in the information for the ride you are trying to find, press the "Search Rides" button. To clear out the information entered to perform a new search, click on the "Clear Search" button. Here are some recommendations for quickly finding a ride:

- If you know the date that the ride was on, enter that date into the "From Date" and "To Date" fields. There are rarely over 10 rides on a day so this is a quick and easy way to find a ride or see if it has been entered.
- You don't need to enter the whole name of ride. If you enter "Acapulco" into the "Ride Name" field and then click the "Full Text Search" button, the system will find all rides with the word "Acapulco" in it. A full text search might take a little bit longer, but will get capture all rides in case they were entered differently like: "Acapulco Stillwater", "The Acapulco Ride", "Acapulco Saturdays instead" etc.
- Looking for rides at your speed? Select a Ride Category and then select a two-week period to see what rides may be out there to ride!

After you click the search rides button, a listing of the rides found will be listed underneath the search box.

Welcome to the new Ridestats! If you have any questions regarding the new system, please contact the TCBC Ride Stats team via e-mail at ridestats@biketcbc.org.